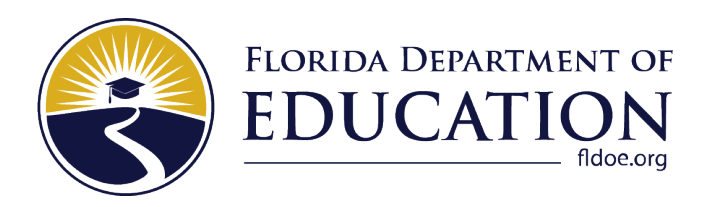

# Assessment Viewing Application User Guide

## 2023–2024

**Updated August 15, 2023**

l,

## **Table of Contents**

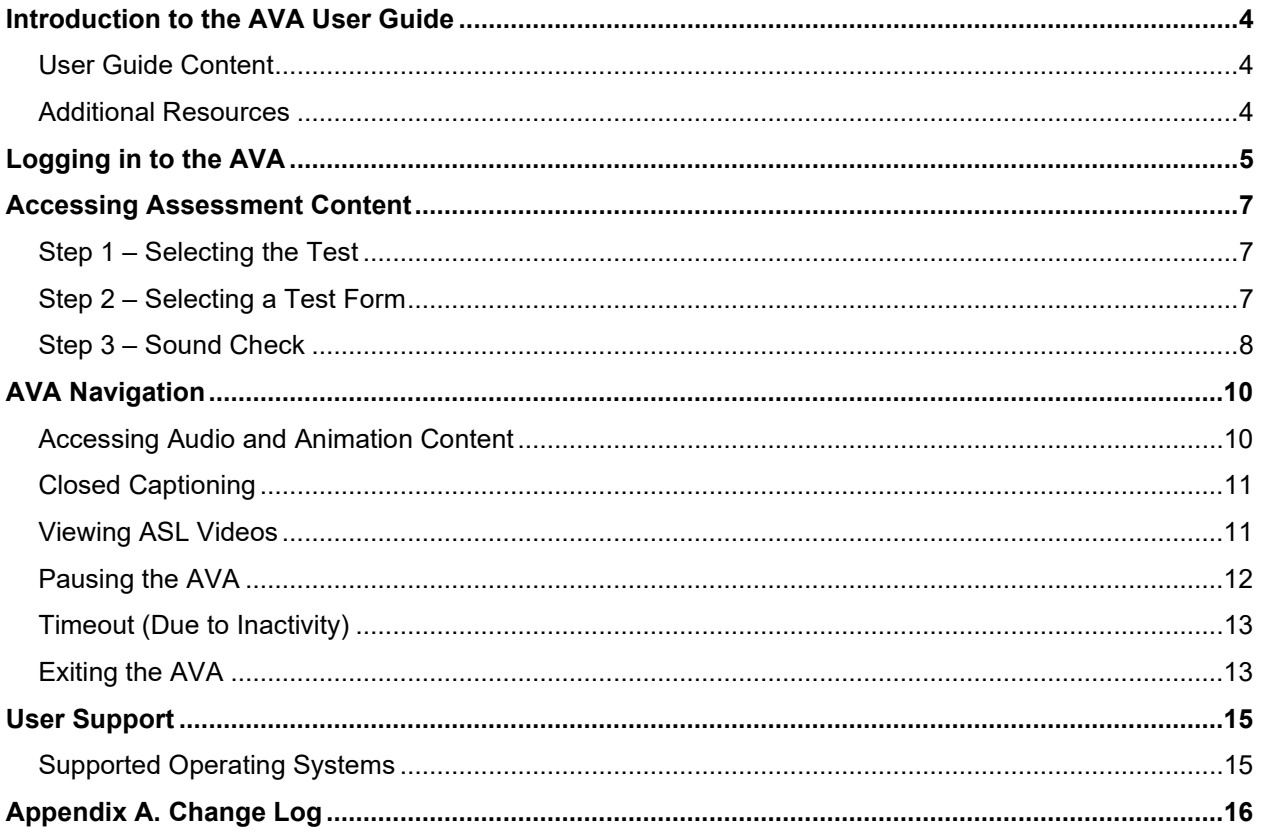

## **Table of Figures**

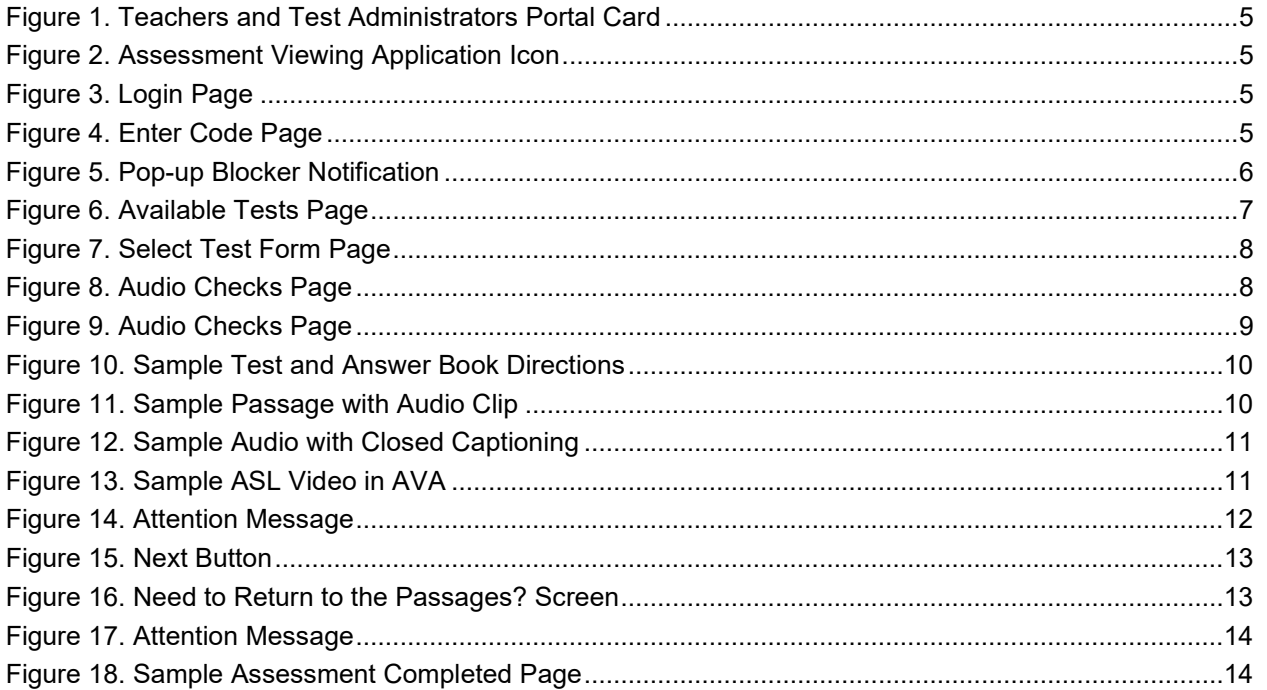

## <span id="page-3-0"></span>**Introduction to the AVA User Guide**

This user guide supports user access to the Assessment Viewing Application (AVA). The AVA is a component of the Test Delivery System (TDS) that allows students with paper-based accommodations to access audio passages/items, animations, closed captioning (CC), or American Sign Language (ASL) videos for the Florida Statewide Assessments (FSA) Grade 10 Retake English Language Arts (ELA) Reading practice and operational (live) tests. This section of the user guide describes its contents and includes a key for identifying the icons and elements used throughout the guide.

#### <span id="page-3-1"></span>**User Guide Content**

This user guide contains the following sections:

- [Logging in to the AVA](#page-4-0)
- [Accessing Assessment Content](#page-6-0)
- [AVA Navigation](#page-9-0)
- [User Support](#page-14-0)

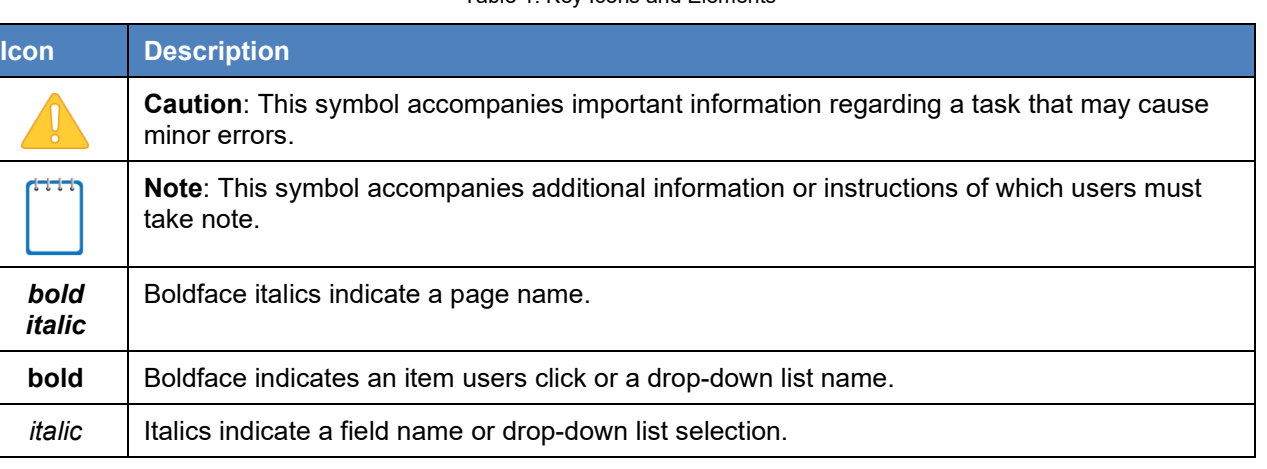

#### Table 1. Key Icons and Elements

#### <span id="page-3-2"></span>**Additional Resources**

The following publications provide additional information on the technical aspects of the assessments and are available on the Florida Statewide Assessments Portal [\(https://fsassessments.org/fsa.html\)](https://fsassessments.org/fsa.html):

- Th[e Supported Operating Systems and Devices](https://flfast.org/tech-guide.html#Supported_Operating_Systems_and_Devices) page provides information about supported desktops and laptops and related hardware requirements.
- The [TIDE User Guide](https://flfast.org/resources/manuals-and-user-guides/tide-user-guide) provides information about student and user management in the Test Information Distribution Engine (TIDE).
- The [Test Administrator User Guide](https://flfast.org/resources/manuals-and-user-guides/test-administrator-user-guide) provides information about administering online tests via the Test Administrator (TA Interface).
- The [Technology Guide](https://flfast.org/tech-guide.html) provides information about
	- o network and Internet requirements,
	- o general, peripheral, and software requirements, and
	- o about installing the Secure Browser and other configurations, including text-to-speech (TTS), on various operating systems.

## <span id="page-4-0"></span>**Logging in to the AVA**

The AVA allows Test Administrators (TAs) to provide students access to audio passages/items and animations for practice and operational (live) tests.

*To access the AVA:* 

- 1. Open an Internet browser and navigate to the portal at [https://fsassessments.org/fsa.html.](https://fsassessments.org/fsa.html)
- 2. Select the Teachers & Test Administrators card [\(Figure 1\)](#page-4-1).

<span id="page-4-1"></span>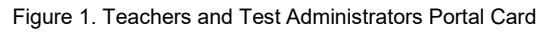

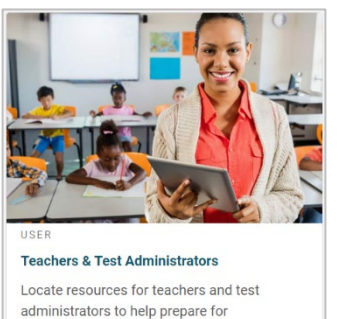

#### <span id="page-4-2"></span>Figure 2. Assessment Viewing Application Icon

assessments.

- 3. Click the **Assessment Viewing Application** card (**Figure 2**). The login page will appear.
- 4. Enter your email address and password.
- 5. Click **Secure Login** [\(Figure 3\)](#page-4-3).
	- a. If the *Enter Code* page appears, an authentication code will be emailed to you. You must enter this code in the *Enter Emailed Code* field and click **Submit** within 15 minutes of the email being sent. If the code expires, click **Resend Code** to request a new one on the *Enter Code* page.

**Note:** This page will appear every 7 days for users to verify their identity by entering a code when they log in. The same authentication process will also be initiated when the cache is cleared, when a user logs into a new device, or when a private browser session is in use.

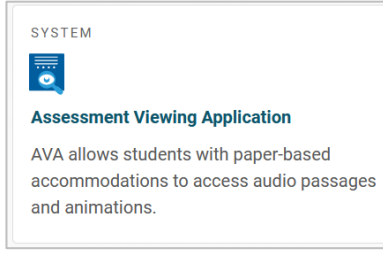

#### <span id="page-4-3"></span>Figure 3. Login Page

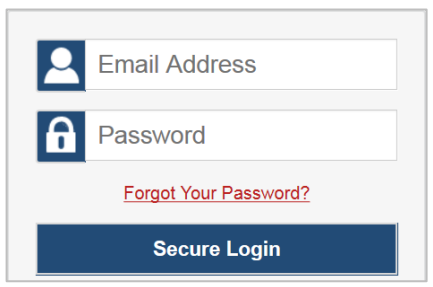

<span id="page-4-4"></span>Figure 4. Enter Code Page

#### **Enter Code**

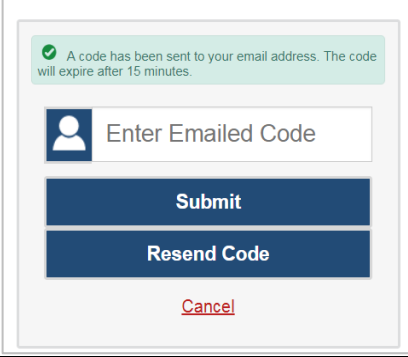

**Note**: The Internet browser's pop-up blocker may prevent users from accessing the *Available Tests* page. If a user receives a notification that progressing to the next page has been blocked [\(Figure 5\)](#page-5-0), he or she will need to disable the pop-up blocker on that page in order to proceed with logging in to the AVA. Once the browser's pop-up blocker has been disabled, the user should click Try Again. He or she will be directed to the *Available Tests* page.

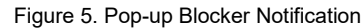

<span id="page-5-0"></span>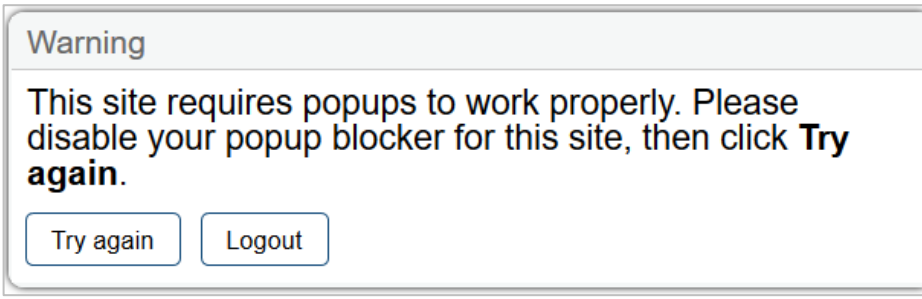

6

## <span id="page-6-0"></span>**Accessing Assessment Content**

This section explains how to access content in the AVA. Practice test content for FSA ELA Reading Retake is available in the AVA. When selecting a form, TAs must ensure that they choose the correct version for practice or operational (live) test sessions.

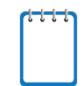

**Note:** Use of the AVA is limited to students with paper-based accommodations who require access to audio and animation passages.

### <span id="page-6-1"></span>**Step 1 – Selecting the Test**

After logging in, the *Available Tests* page [\(Figure 6\)](#page-6-3) appears and displays the tests available to the user.

Figure 6. Available Tests Page

<span id="page-6-3"></span>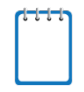

**Note**: This page displays a Session ID at the top right of the screen that is automatically generated once you log in. The Session ID will begin with "TRAIN" for both practice tests and operational (live) assessments.

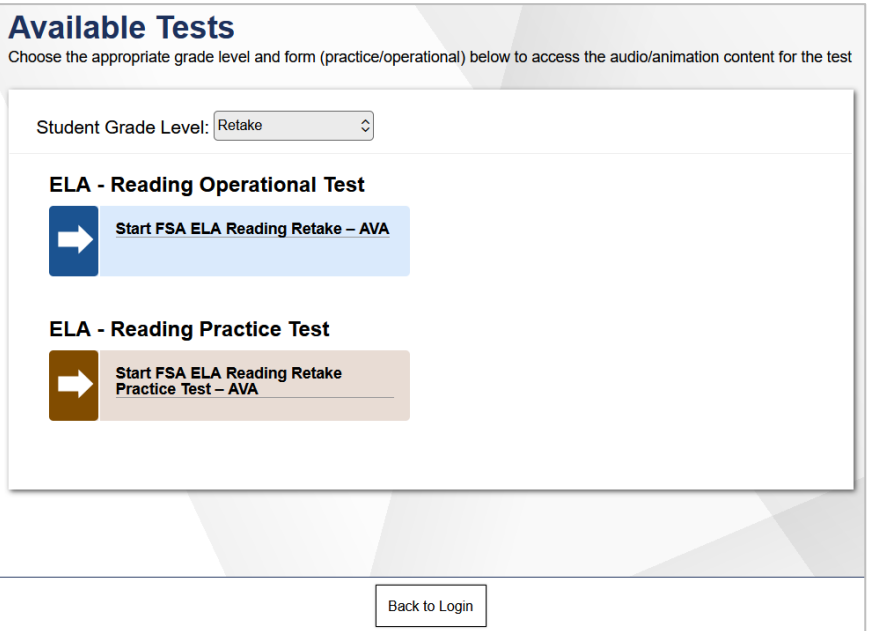

- 1. The **Student Grade Level** drop down will default to Retake. Select the practice test or the operational (live) test.
- 2. The *Select Test Form* page [\(Figure 7\)](#page-7-1) will appear.

#### <span id="page-6-2"></span>**Step 2 – Selecting a Test Form**

The *Select Test Form* page displays the **Form** drop-down list with the appropriate test forms (Retake Accommodated or Retake Non-Accommodated) [\(Figure 7\)](#page-7-1).

Figure 7. Select Test Form Page

<span id="page-7-1"></span>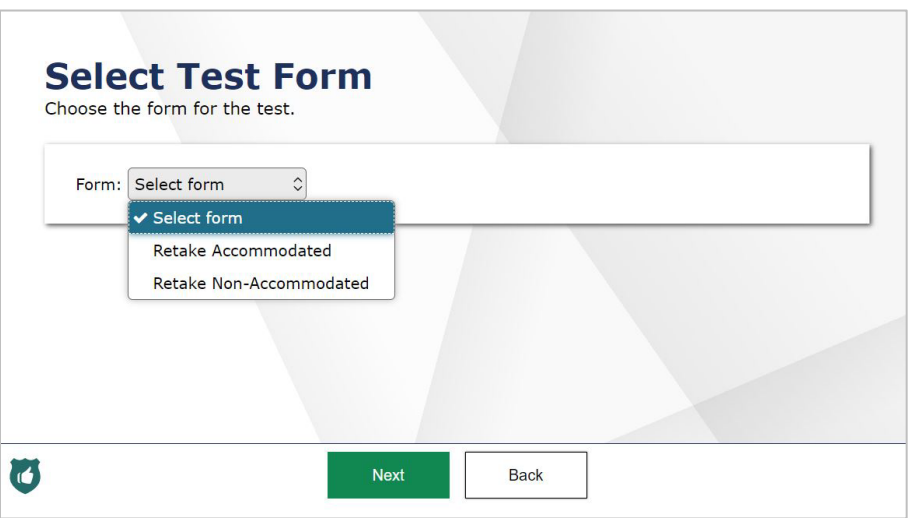

- 1. Select the desired form from the **Form** drop-down list. If an incorrect test is listed, select **Back** to return to the login screen and select the correct test (practice or operational).
	- o The Accommodated form should be selected only for students who require access to ASL or closed captioning accommodations.
	- o The Non-Accommodated form should be selected for students who need to access only the audio passage or animations.
- 2. Select **Next**. The *Audio Checks* page [\(Figure 8\)](#page-7-2) will appear.

#### <span id="page-7-0"></span>**Step 3 – Sound Check**

<span id="page-7-2"></span>The *Audio Checks* page allows users to verify the functionality of the computer or device's audio features.

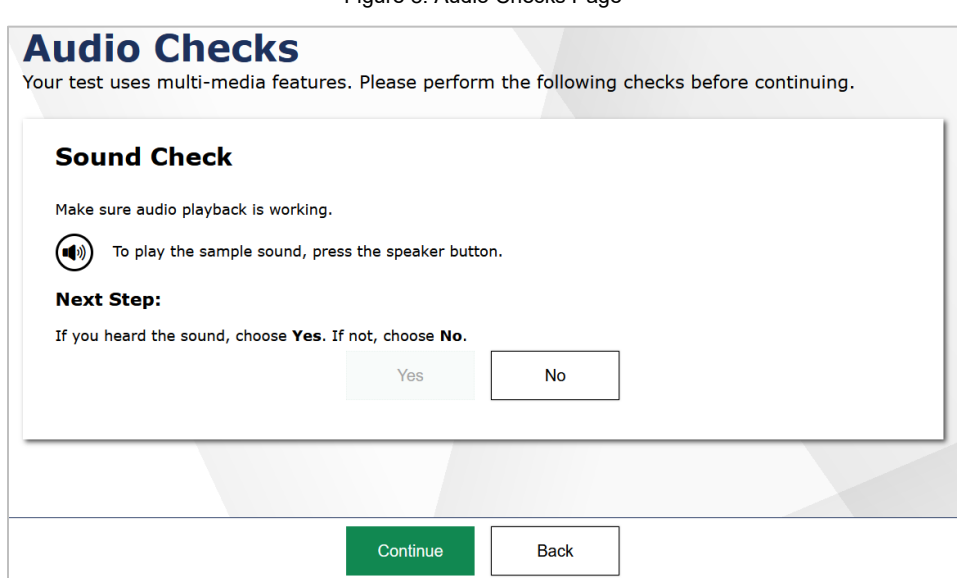

Figure 8. Audio Checks Page

*To perform the sound check:*

- 1. Students should unmute the speakers on their computers or devices, if necessary.
- 2. Next, select the speaker  $[$   $]$  icon.
- 3. If the student hears a sound, he or she should select **Yes**. The first passage set will appear. To adjust the volume, use the computer's or device's volume settings.
- 4. If the student does not hear a sound, he or she should select **No**. The *Sound Check: Audio*  **Problem** section [\(Figure 9\)](#page-8-0) will appear with a message telling the student to notify their TA that they have an audio problem. Students have two options:
	- o **Option A: Try Again.** Students can click **Try Again**. This will direct the students back to the *Sound Check* section.
	- o **Option B: Log Out.** Students can click the logout button  $[\mathbb{S}]$  in the top-right corner of the screen. Troubleshoot the computer or device and headphones to check if there is a problem or move the student to another computer or device that has working audio.

<span id="page-8-0"></span>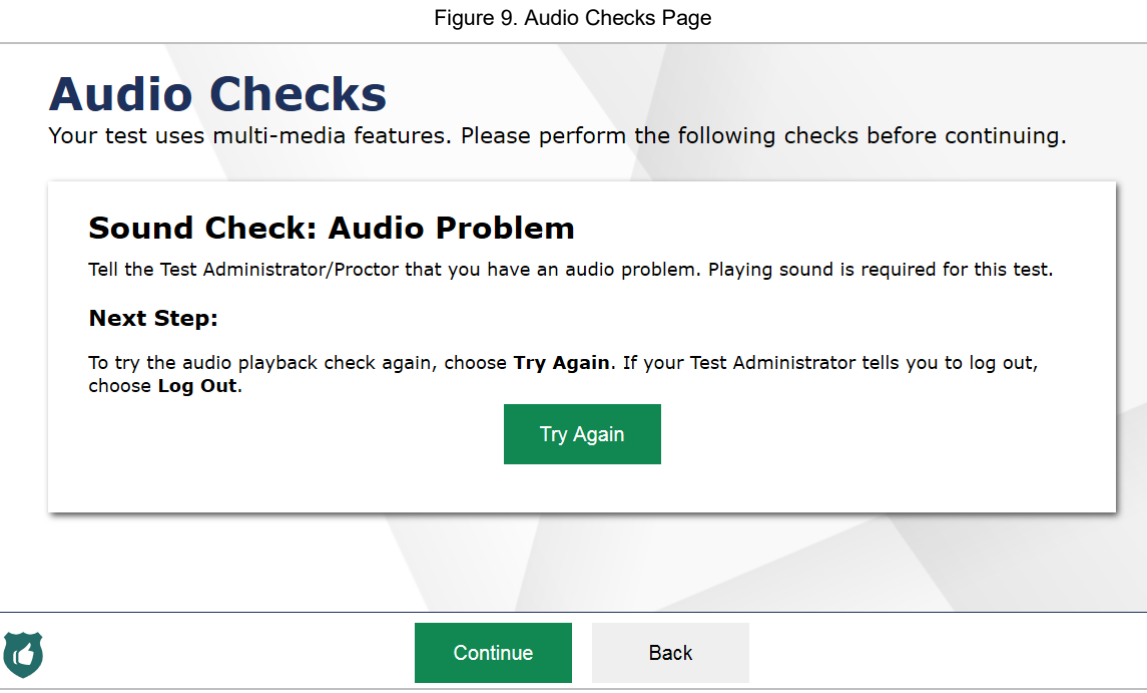

### <span id="page-9-0"></span>**AVA Navigation**

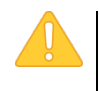

**Caution:** The Session ID will begin with "TRAIN" for both practice tests and operational (live) assessments.

#### <span id="page-9-1"></span>**Accessing Audio and Animation Content**

When students encounter an audio passage or animation clip  $(Figure 11)$  in their test and answer book [\(Figure 10\)](#page-9-2), they will be directed to raise their hands.

Figure 10. Sample Test and Answer Book Directions

<span id="page-9-2"></span>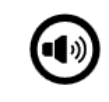

Raise your hand so your test administrator can provide you access to this audio passage.

<span id="page-9-3"></span>TAs must access this content in the AVA and play the passage or animation clip for the students. Users may need to scroll down to see the passage with the audio or animation clip.

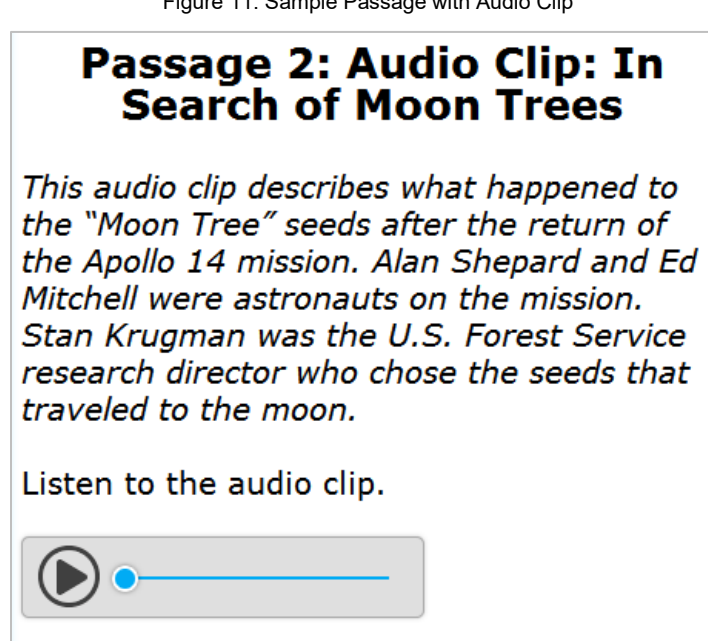

Figure 11. Sample Passage with Audio Clip

*To access the audio/animations:*

- 1. To play audio/animations, students can select the play  $[(\blacktriangleright)]$ icon.
- 2. To pause audio/animations, students can select the pause icon  $\left[\left(\prod\right)\right]$ . (Note: The pause icon  $[(\blacksquare \backsquare)]$  will be available only while audio/animation is playing.)
	- $\circ$  Students may also click and drag the scrubber  $\lbrack \bullet \rbrack$  to move to a different point in the audio/animation clip.

#### <span id="page-10-0"></span>**Closed Captioning**

Students assigned the closed captioning accommodation, will automatically see text displayed [\(Figure 12\)](#page-10-2) once they select the play icon  $\lceil \bullet \rfloor$  on audio passages or animations (refer to the

directions for **Accessing Audio and Animation Content**). Students can select the up arrow [

<span id="page-10-2"></span>icon to move the closed captioning to the top of the screen or the down arrow  $[\blacksquare]$  icon to move it to the bottom of the screen. They can also close the closed captioning by selecting the X icon.

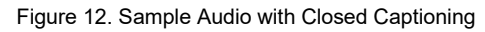

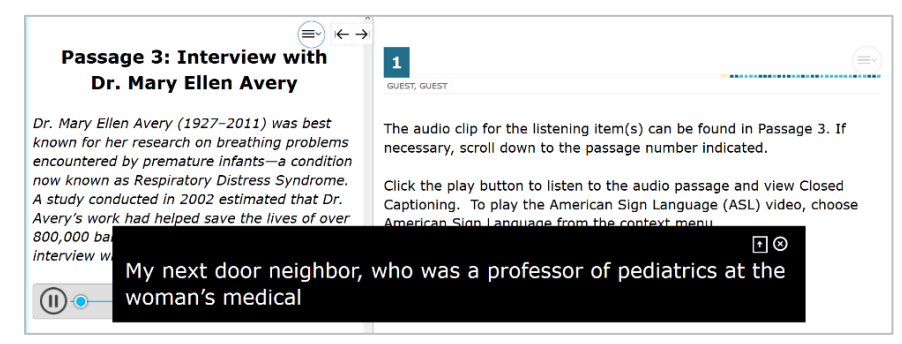

#### <span id="page-10-1"></span>**Viewing ASL Videos**

<span id="page-10-3"></span>Students assigned the ASL accommodation can view ASL-translated videos [\(Figure 13\)](#page-10-3) by following the directions below.

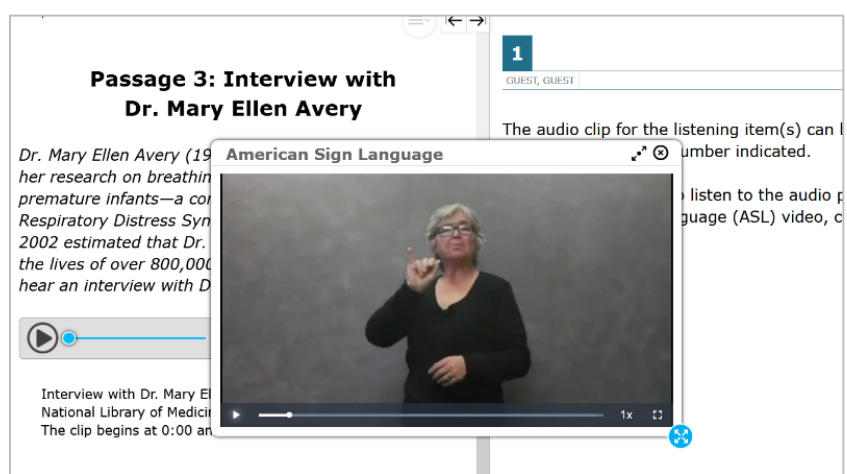

Figure 13. Sample ASL Video in AVA

*To access the ASL video:*

- 1. Open the passage context menu.
- 2. Select **American Sign Language**.

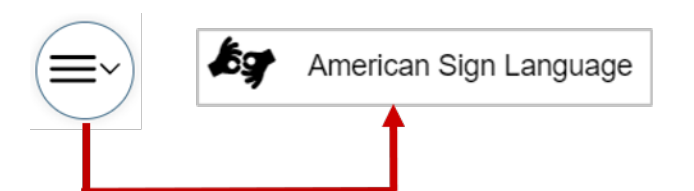

- 3. The video will appear in a pop-up window and the TA or student can:
	- $\circ$  Move the window around the screen by placing his or her cursor on the top of the window until the cursor changes to a four-way arrow and then dragging the window to the desired area.
	- $\circ$  Play  $[ \triangleright ]$ , pause  $[ \blacksquare ]$ , or replay  $[ \bigtriangleright ]$  the video.
	- $\circ$  Use the scrubber  $\begin{bmatrix} \bullet & \bullet \\ \bullet & \bullet \end{bmatrix}$  to move to different parts of the video.
	- o Slow down or speed up the video using the options that appear when he or she hovers the cursor over the video speed controller  $\begin{bmatrix} 1 & 1 \\ 1 & 1 \end{bmatrix}$  icon.
	- $\circ$  Display the video window in full screen and revert it to the original size using the full screen  $[$   $\cdot$   $]$  icon.
	- $\circ$  Resize the window using the resizing handle  $\bullet$ .
	- $\circ$  Maximize or minimize the window by selecting the black arrow icon in the upper-right corner.
- 4. If multiple ASL videos are available, the sign language  $[$   $\bullet$   $]$  icons will appear next to each passage. Students will select the icon for the passage they wish to translate into ASL. After the video plays, the icons will disappear. To view another video or to view a video again, students can select **American Sign Language** from the context menu again, and select the icon next to the passage they wish to view.

#### <span id="page-11-0"></span>**Pausing the AVA**

Users may pause their progress in the AVA at any time. Pausing automatically logs users out of the AVA. To return to the content, users must log back in and select the appropriate test again.

#### *To pause:*

- 1. Select **Pause** in the top-left corner of the page. An *Attention* message [\(Figure 14\)](#page-11-1) will appear.
- <span id="page-11-1"></span>2. Select **Yes** to confirm the pause.

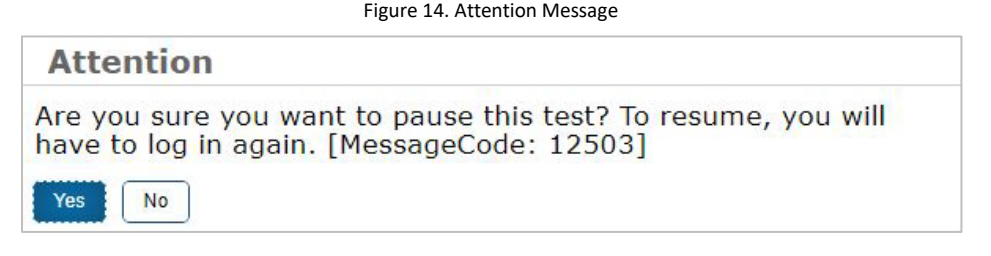

#### <span id="page-12-0"></span>**Timeout (Due to Inactivity)**

As a security measure, users are automatically logged out of the AVA after 90 minutes of inactivity.

**Note**: Before the AVA logs out a user, a warning message will appear on the screen. If the user does not select **OK** within 30 seconds, he or she will be logged out.

#### <span id="page-12-1"></span>**Exiting the AVA**

<span id="page-12-2"></span>When students have finished listening to or viewing all the audio passages, they will select the Next button [\(Figure 15\)](#page-12-2) at the top of the page.

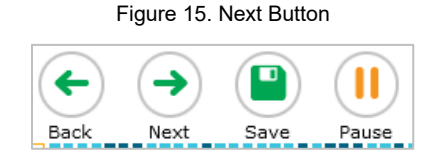

*To exit the AVA:*

- 1. Select **Next**.
- 2. After clicking **Next**, the *Need to return to the passages?* page [\(Figure 16\)](#page-12-3) appears. Select the item icon to go back to review the audio passages/animation clips.

Figure 16. Need to Return to the Passages? Screen

<span id="page-12-3"></span>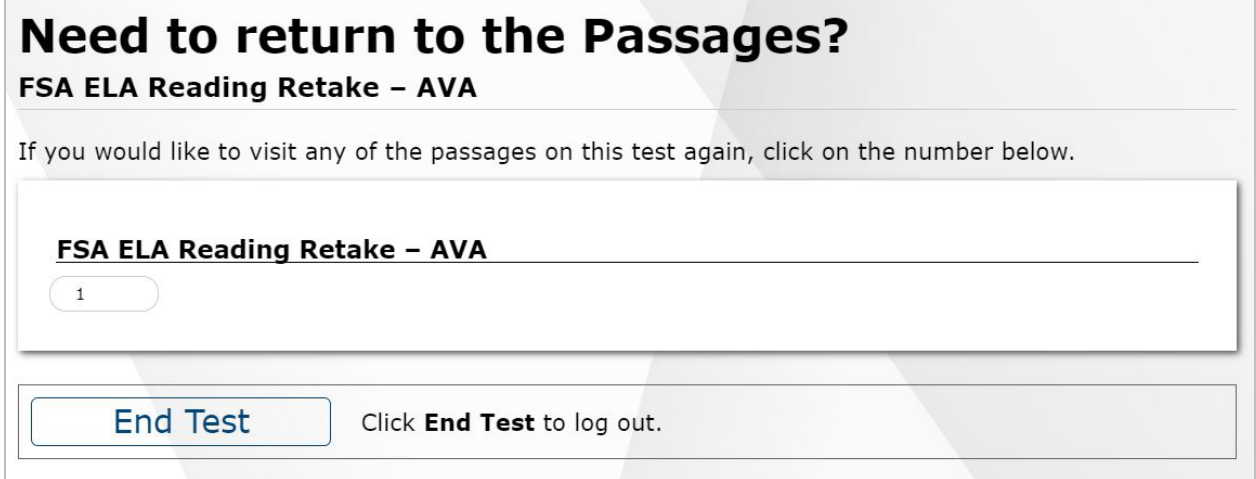

- 3. Select **End Test** to continue to the log out screen.
- 4. An *Attention* message [\(Figure 17\)](#page-13-0) will appear. Click **Yes** to continue.

Figure 17. Attention Message

<span id="page-13-0"></span>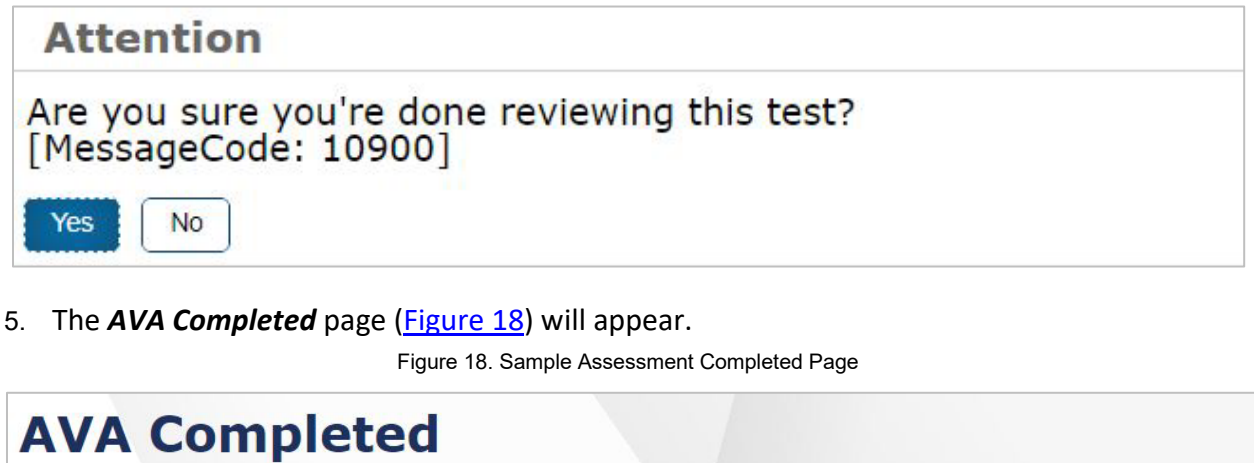

**Test Name:** 

FSA ELA Reading Retake - AVA

<span id="page-13-1"></span>**Test Login:** GUEST, GUEST (Username: GUEST)

**Today's Date:**  $8/10/2023$ 

If you wish to review another test, you must log out and then log in again.

#### **Next Step:**

To log out of the Assessment Viewing Application, select Log Out.

In accordance with the Family Educational Rights and Privacy Act (FERPA), the disclosure of personally identifiable information is prohibited by law.

Log Out

6. Select **Log Out**. The AVA login page will appear.

## <span id="page-14-0"></span>**User Support**

Questions related to the 2023–2024 Florida Statewide Assessments may be directed to the Florida Help Desk. The Help Desk will be open Monday–Friday (except holidays) from 7:00 a.m. to 8:30 p.m. ET.

If a TA encounters an issue during live testing, he or she must contact the school assessment coordinator **immediately** and the Help Desk. In turn, the school assessment coordinator must contact the district assessment coordinator to report any issues.

#### **Florida Help Desk**

Toll-Free Phone Support: 1-866-815-7246

Email Support: FloridaHelpDesk@CambiumAssessment.com

Emails to the Help Desk will be automatically logged and responded to within one working day (typically sooner). Urgent requests will be given priority. When contacting the Help Desk, callers will be asked to provide as much detail as possible about the issue(s) encountered.

If contacting the Help Desk regarding a concern related to computer-based testing, please provide the following information:

- Test Administrator name and IT/network contact person and contact information
- Session information for affected student(s)
- Device type, operating system, and browser version
- Any error messages and codes that appeared, if applicable
- Information about the network configuration:
	- o Secure Browser installation (on individual machines or the network)
	- o Wired or wireless Internet network setup

#### <span id="page-14-1"></span>**Supported Operating Systems**

As a reminder, official technical support is provided for only the systems listed on the *[Supported](https://flfast.org/tech-guide.html#Supported_Operating_Systems_and_Devices)  [Operating Systems and Devices](https://flfast.org/tech-guide.html#Supported_Operating_Systems_and_Devices)* page on the portal.

## <span id="page-15-0"></span>**Appendix A. Change Log**

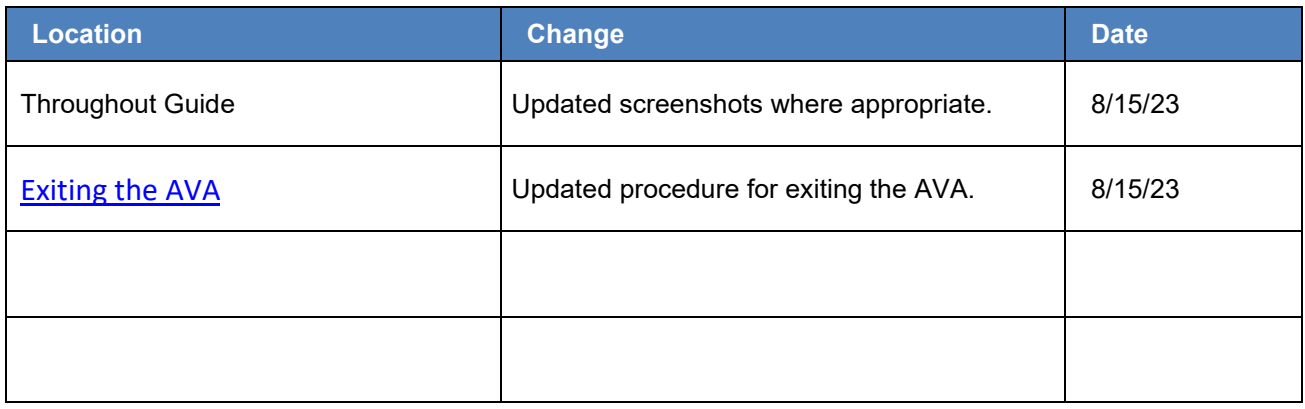

© Florida Department of Education, 2023

Descriptions of the operation of the Test Information Distribution Engine, Test Delivery System, and related systems are the property of Cambium Assessment, Inc. (CAI) and are used with CAI's permission.

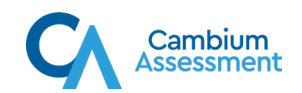